## **Entering a Student's Committee Chair**

*Note: While these instructions tell you how to enter a committee chair, this document refers to that individual as "advisor" as that is what the field is labeled in Banner.*

## Getting Started

• Log into Banner and go to the SGAADVR report.

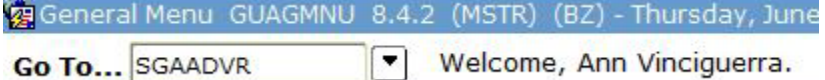

• Enter student GID to access record.

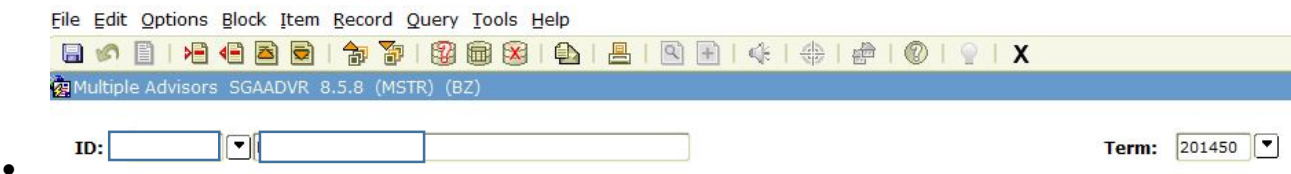

• Enter term student was admitted using year and term number with no spaces. (IE: 201450 for Summer 2014). If you don't know this, hit the arrow next to the term field and select "General Student Summary" from the pop-up menu.

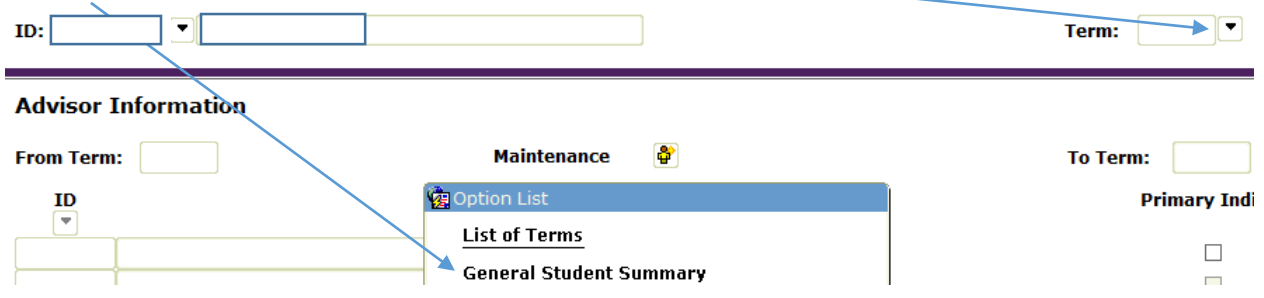

• This screen will open. Find the date in the "Curricula Summary" section. Close the screen by clicking the X in the upper-right hand corner, and you'll be back in the student's SGAADVR screen.

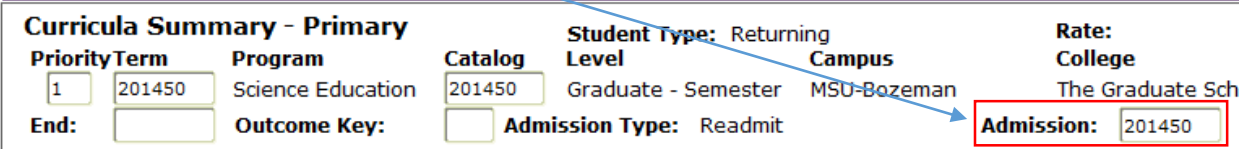

• Enter the term date and hit Control + Page Down to get to the "Advisor Information" section.

## Entering the Advisor

• To enter a new advisor, tab to a blank line. (It will be shaded.)**Advisor Information** 

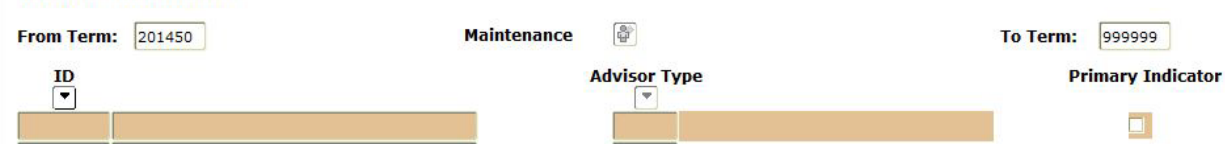

• Hit the "ID" button. The search screen appears like this:

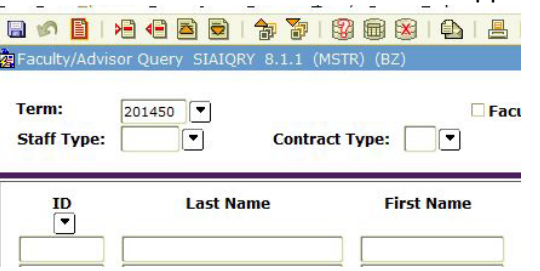

**Advisor Information** 

• Enter advisor's name (You can only seach using complete first or last name. This is cap sensitative!) or GID. Hit F8 to search. A list of matching results will be dsiplayed, example below. **DE Faculty/Advisor Ouary STATORY 8.1.1 (MSTR) (RZ)** 

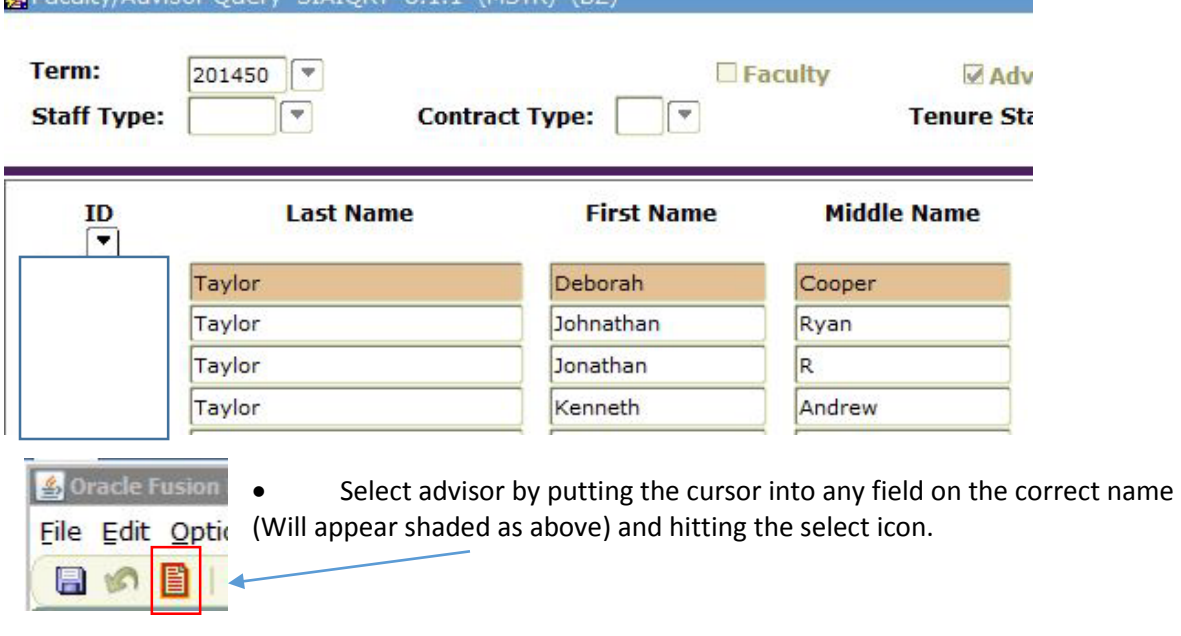

• Click the arrow under "Advisor Type" and from the pop-up list select "Major Advisor." Also check the "Primary Indicator" box. Hit F10 to save.

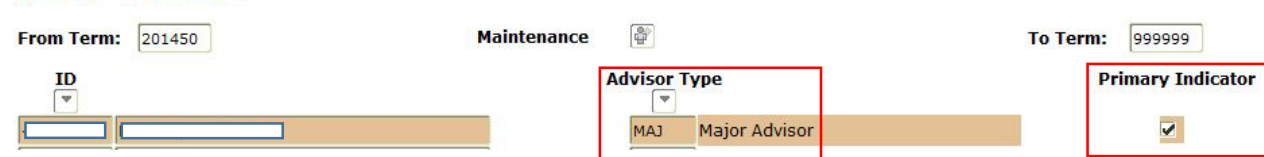

*Note: New assignments are extracted from Banner into DegreeWorks nightly. To immediately update the student's record in DegreeWorks, hit the refresh icon.*

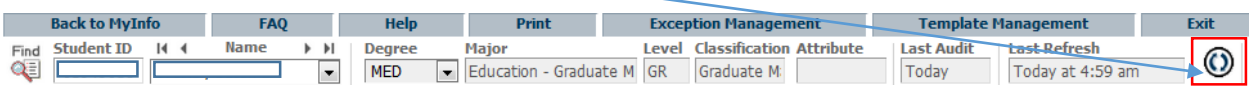

## **If You Need to Change an Advisor**

•

• The current advisor will be highlighted. Click on the "Maintenance" icon and select "End Advisor."

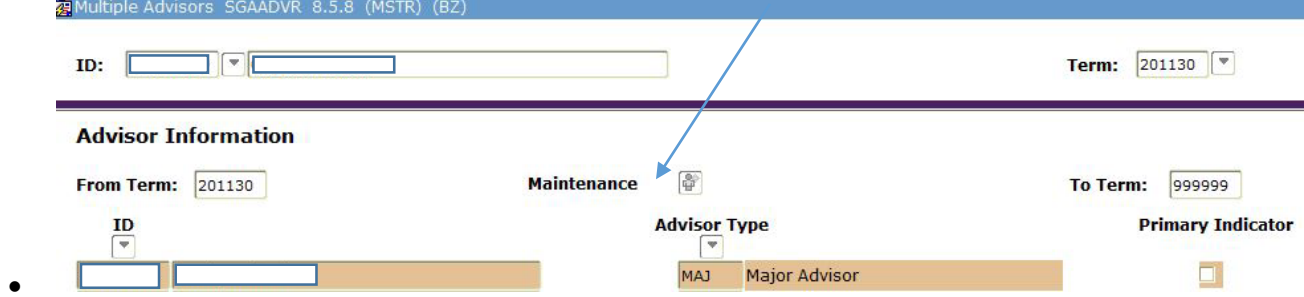

• To enter a new advisor, tab to a blank line. It will appear shaded.

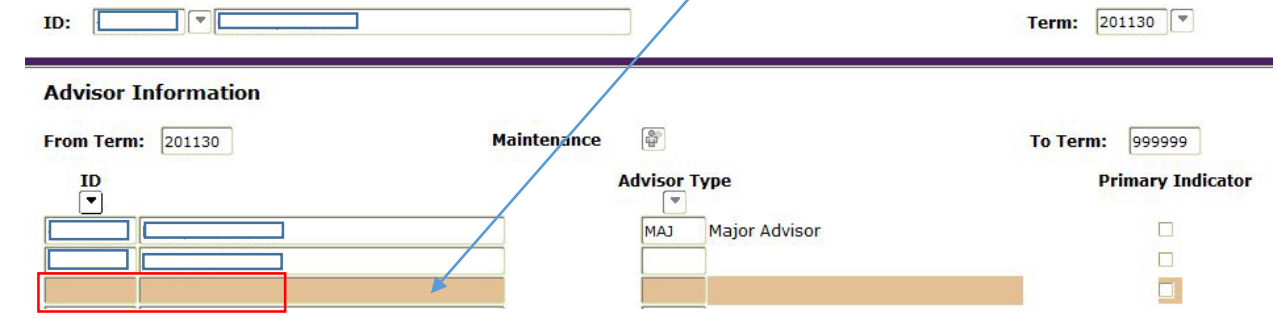

• Use the process listed above to find and select the new advisor.